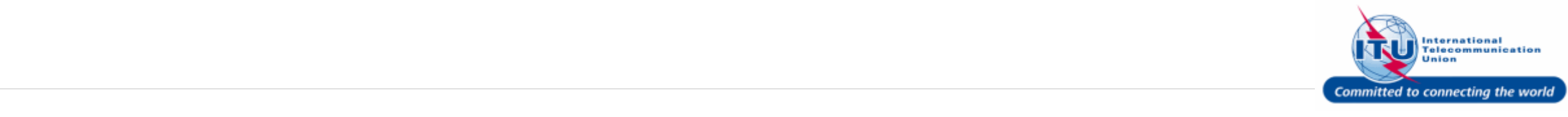

#### **Login to ITU/TIES User Management Page**

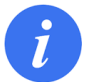

Login with the user account on this page.

- 1. Enter your login **Email or User name** in this field, such as here: <**DOEDELEGATE**> is entered.
- 2. Type a relevant password in the **Password** box.
- 3. Click on the Log On button.

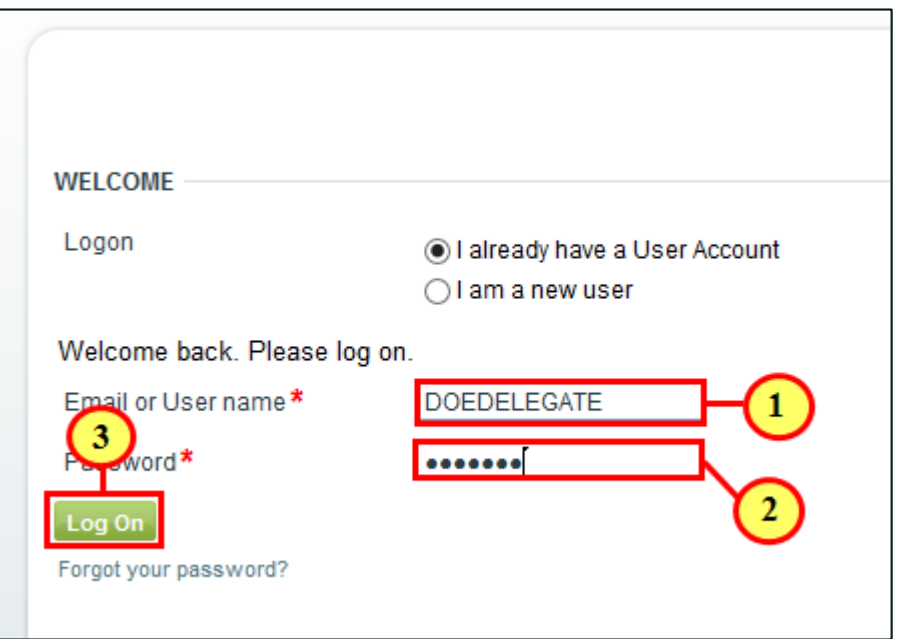

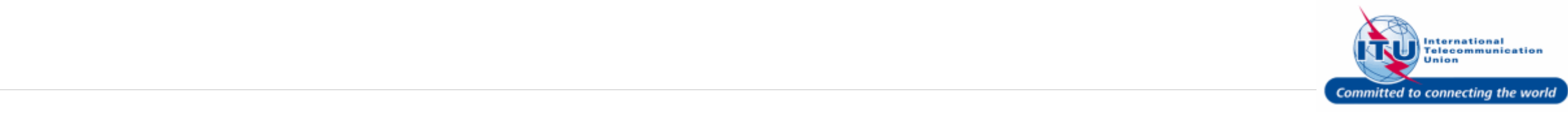

#### **Go to Personal Data**

1. Click on Personal Data in the **Navigation bar**.

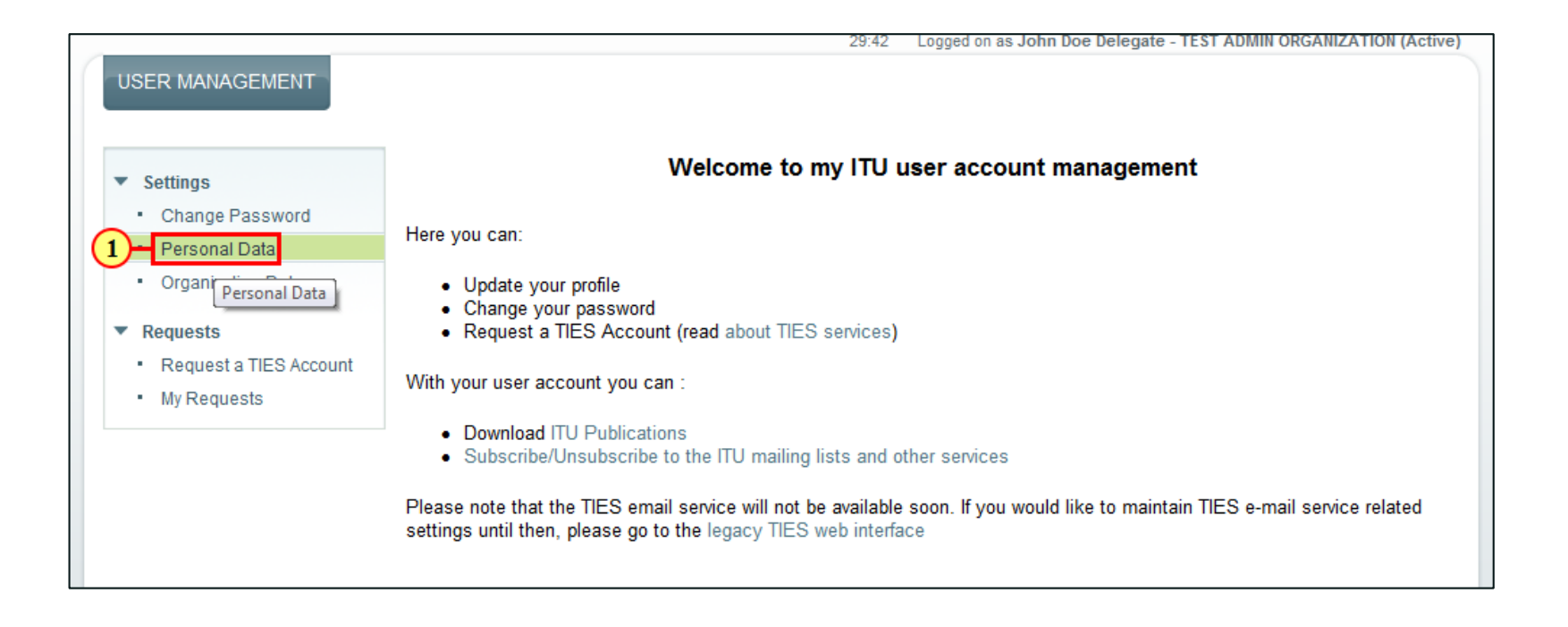

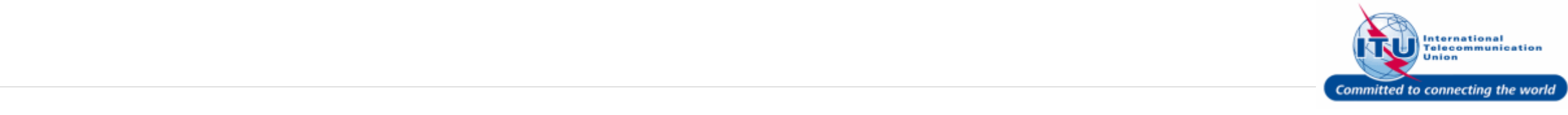

### **Enter New Login E-mail & Confirm**

- 1. Enter your new e-mail in the **New Login E-mail** field
- 2. Re-enter your new login e-mail in the **New Login E-mail Confirm** field

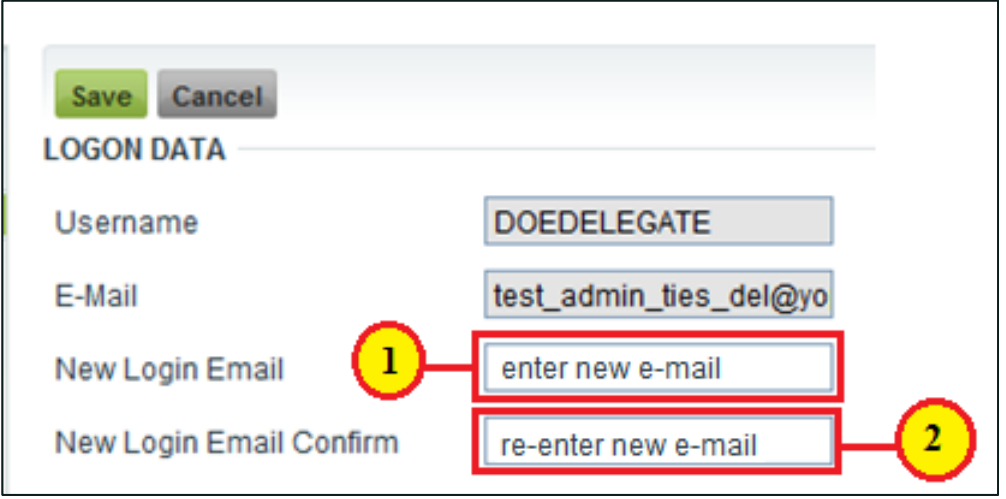

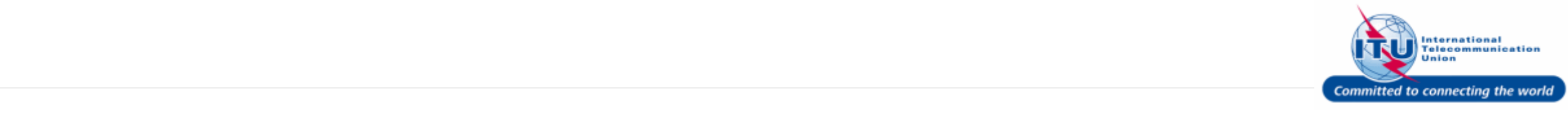

#### **Save Personal Data**

1. Click on the save button, once the login e-mail has been modified.

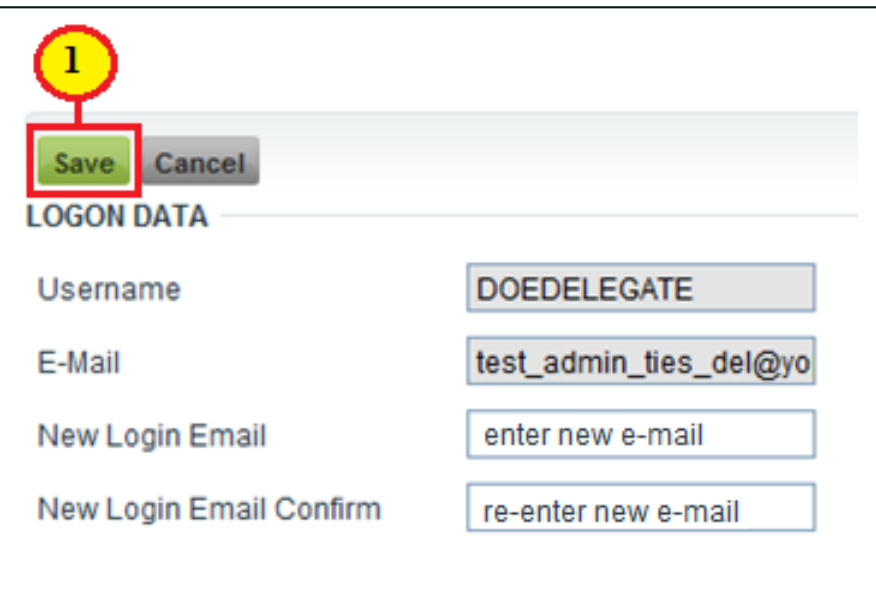

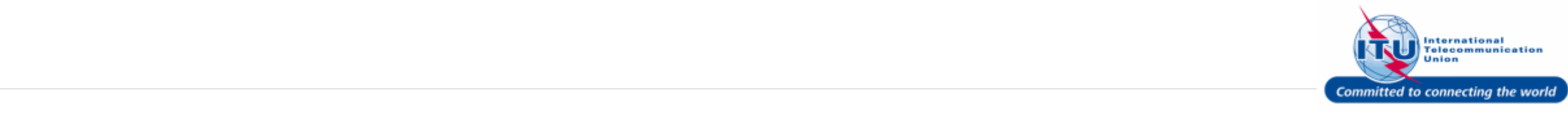

### **Log Off**

1. Click Log Off.

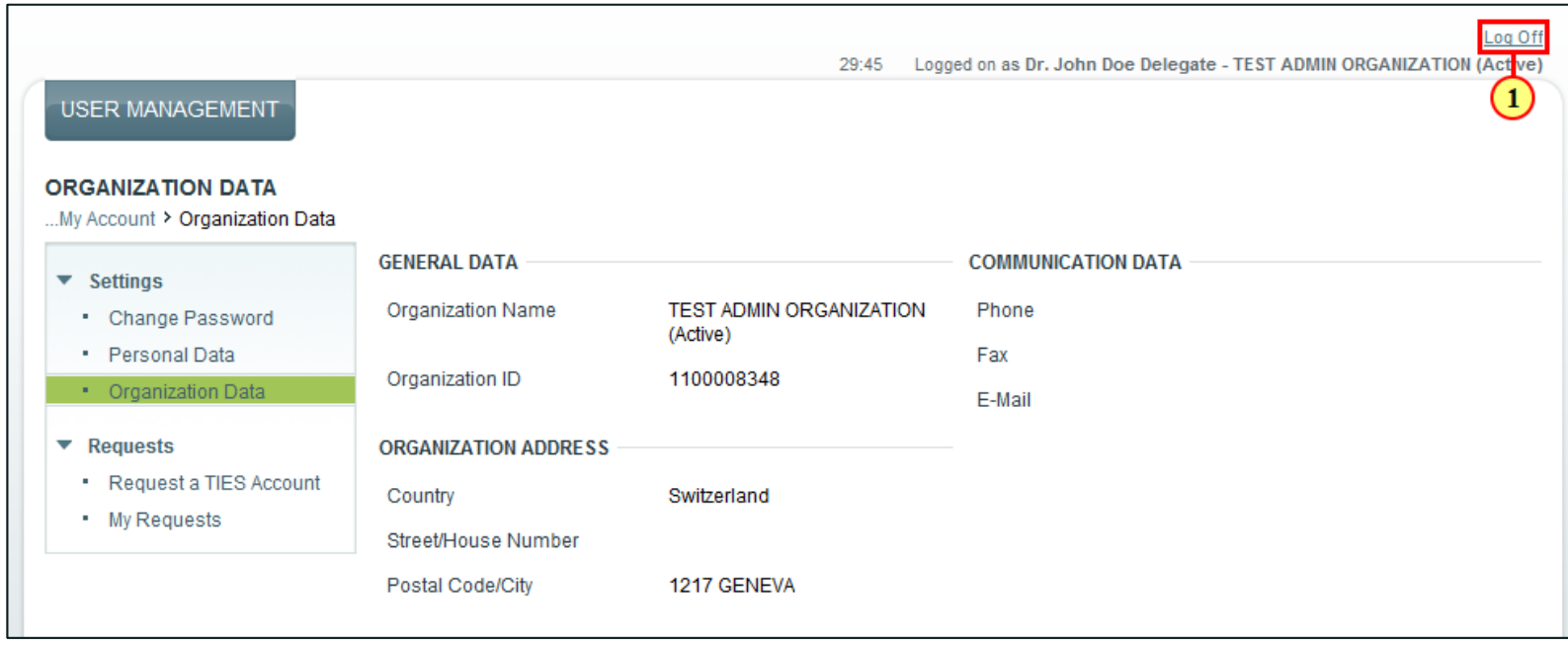

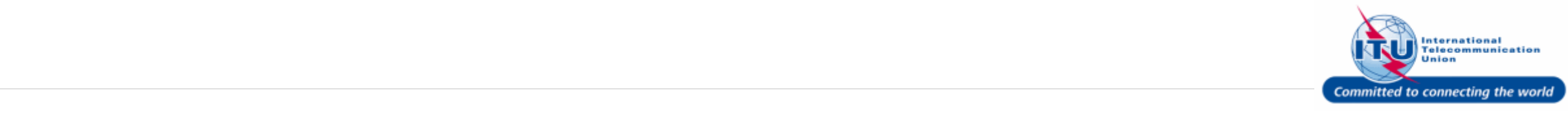

#### **New User Login Activation Email**

You will receive an e-mail containing an activation link in your new login e-mail address.

1. Click on the link: Activate your new login e-mail

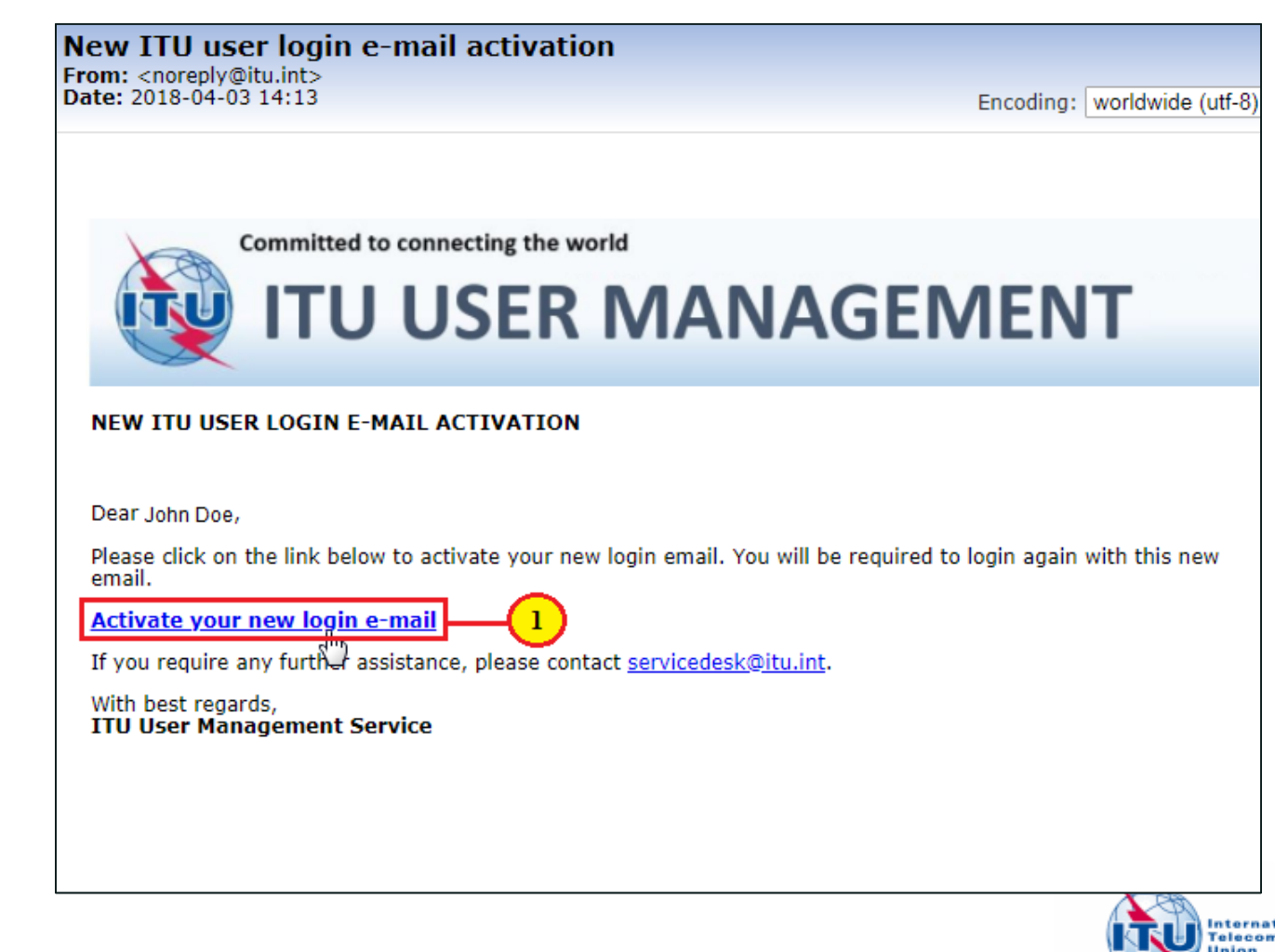

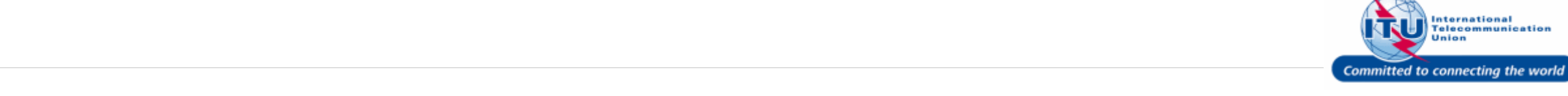

#### **Login with Activated Login Email**

- Now you can login to the [ITU TIES User Management](https://www.itu.int/en/ties-services/Pages/login.aspx) page with your new login e-mail address (or username) and password.
- 1. Enter your login **Email or User name** in this field, such as here: <test\_admin\_ties\_del1@yopmail.co m> is entered.
- 2. Type a relevant password in the **Password** box.
- 3. Click on the  $\log$  On button.

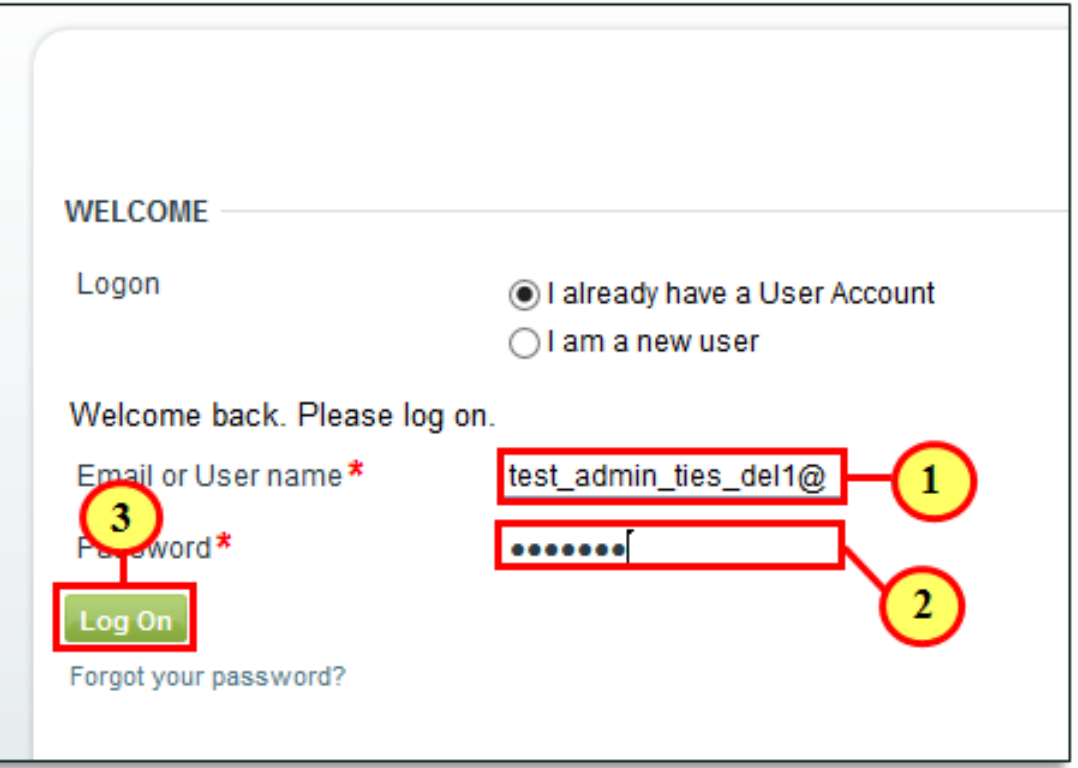

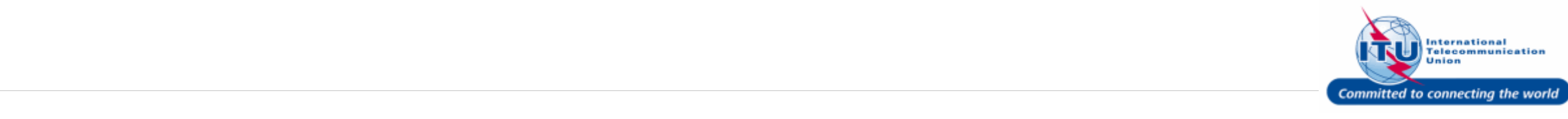